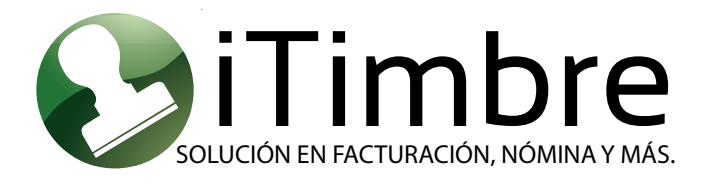

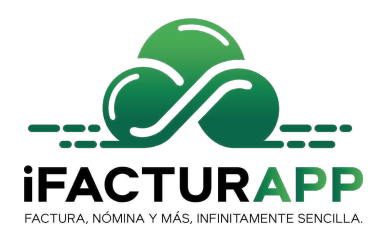

## **MANUAL | EMISIÓN DE COMPLEMENTO DE PAGOS 2.0.** Proceso DE GENERACIÓN E INFORMACIÓN

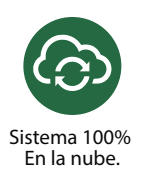

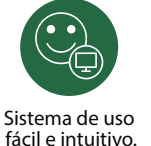

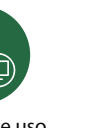

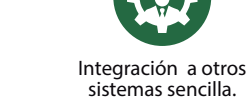

## **Manual de complemento de pagos iTimbre.**

**Paso 1:** Ir al módulo de financiero/finanzas y seleccionar la cuenta bancaria en la cual fue realizado el depósito del pago de la o las facturas.

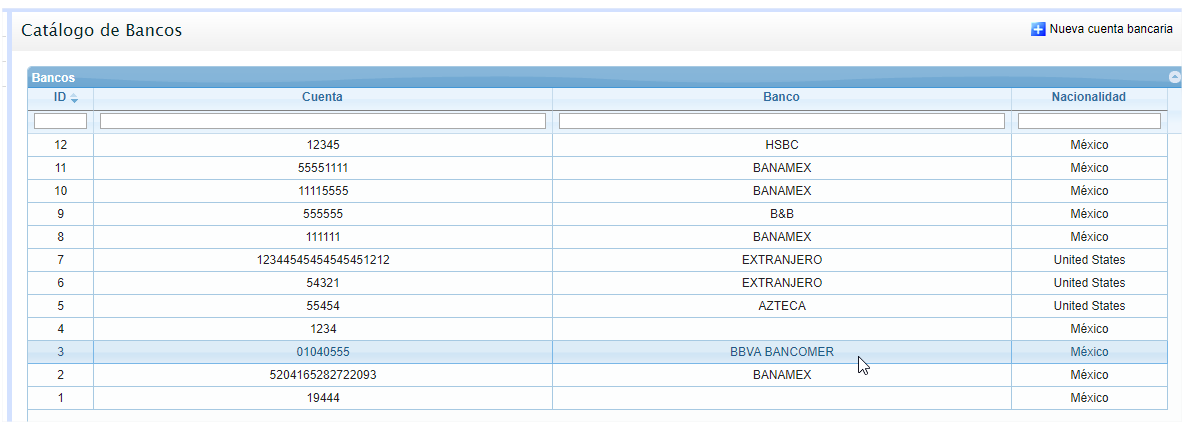

Una vez seleccionado su cuenta bancaria, el modulo financiero cargara el nuevo esquema de registro de depósitos de pago de facturas.

**Paso 2**. Dar clic en el botón nuevo depósito.

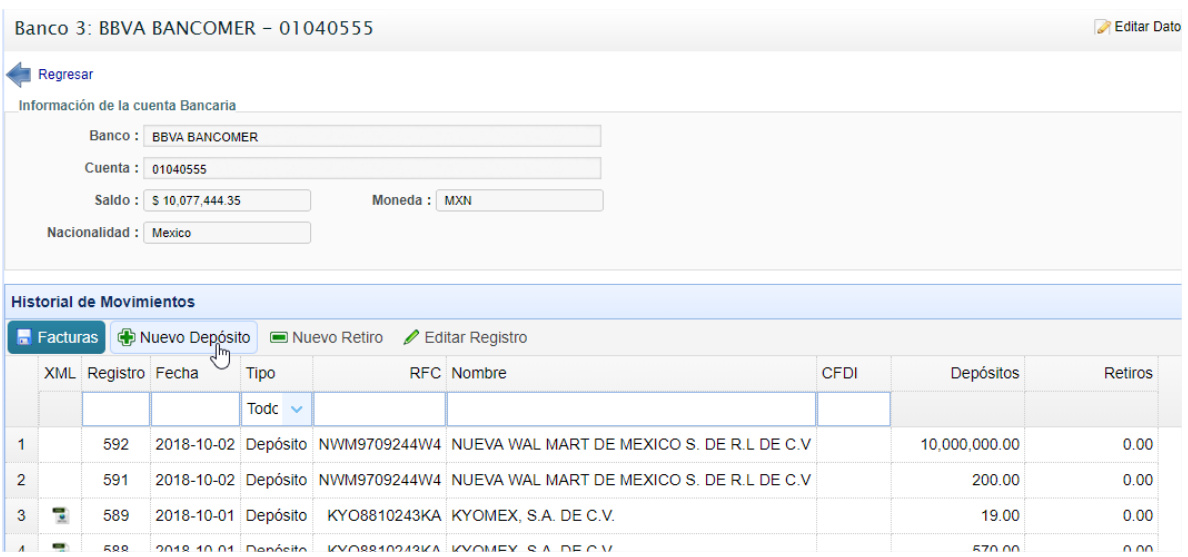

**Paso 3:** Ingresar los datos que le solicita la nueva venta de Nuevos depósitos.

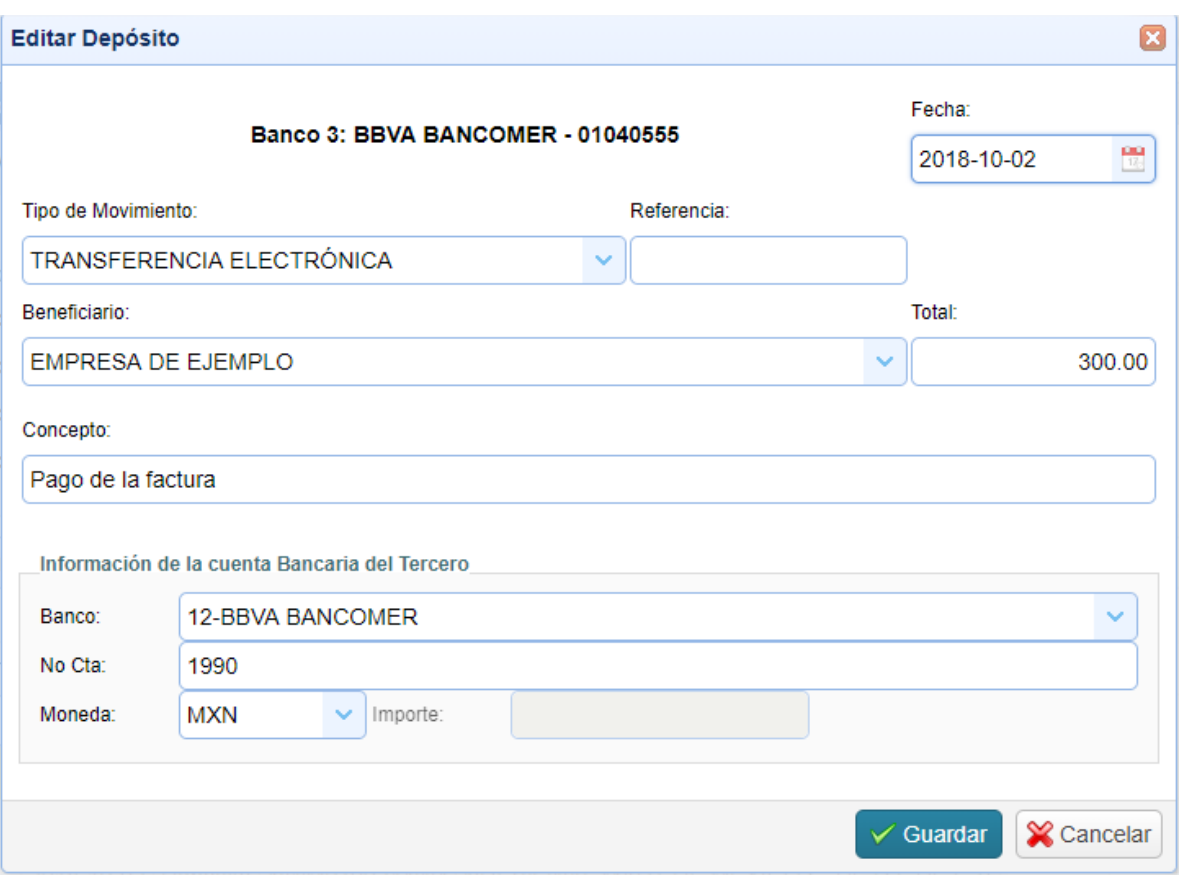

- **Fecha**: Seleccionar la fecha del pago del depósito de la factura o facturas.
- **Tipo de Movimiento.** Seleccionar la forma de pago de la factura (transferencia, cheque, deposito en efectivo, tarjeta de crédito, tarjeta de débito).
- Referencia: Este campo es opcional, se puede registrar cualquiera de los siguientes datos: cuenta bancaria, referencia bancaria del depósito de la cuenta pagadora).
- **Beneficiario**: Ingresar o buscar por medio del rfc o razón social del cliente que está pagando la factura.
- **Total**: Ingresar el monto total del depósito recibido.
- **Concepto**. Ingresar el texto que refleje el movimiento que esta realizado por ejemplo pago de facturas.

**En la sección de información de la cuenta bancaria del tercero** se debe ingresar los datos de la cuenta del receptor de la factura es decir del cliente que está pagando la factura.

- **Banco:** Banco de donde procede el depósito.
- **No Cta:** Numero de cuenta bancaria de donde procede el pago.
- **Moneda:** Seleccionar el tipo de moneda MXN o USD

Una vez registrados los datos dar clic en guardar.

**Paso 4:** Seleccionar el nuevo registro realizado y dar clic en el botón facturas.

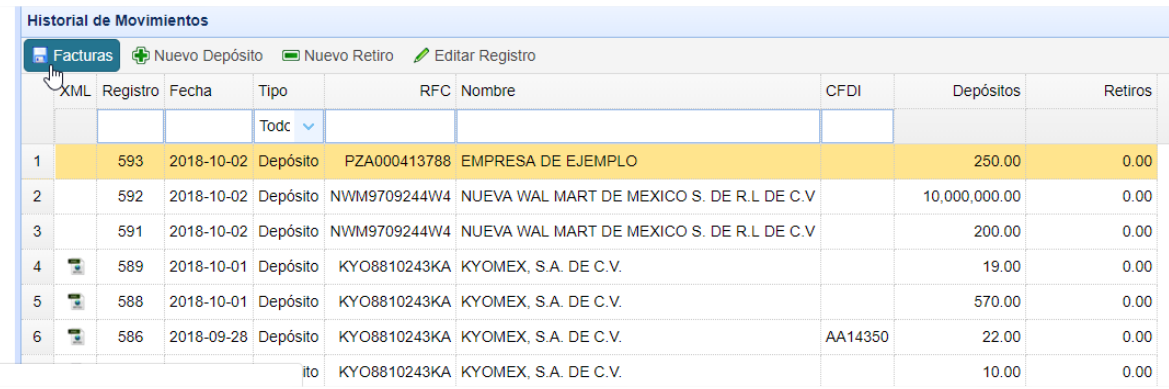

**NOTA**: En caso de no ubicar el nuevo depósito realizado, por medio del campo de búsqueda de fecha, rfc lo pueden localizar.

**Paso 5:** Dar clic en el botón de búsqueda el cual le mostrara las facturas pendientes de pago.

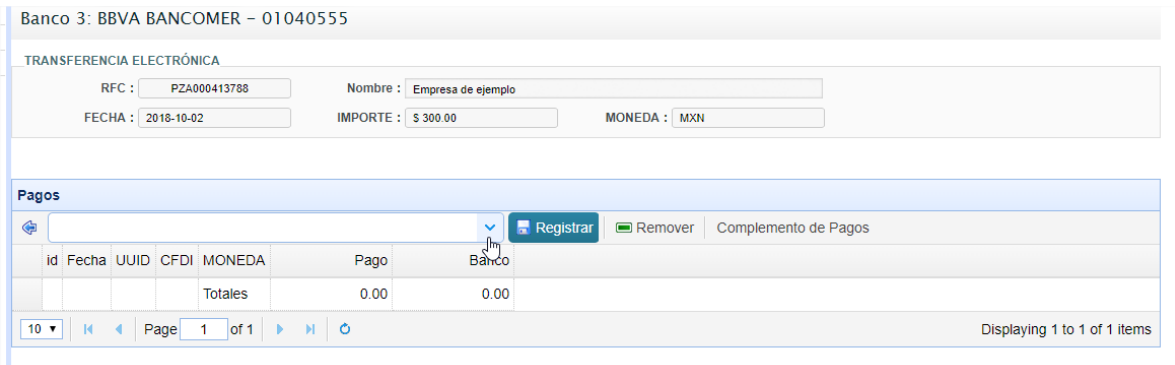

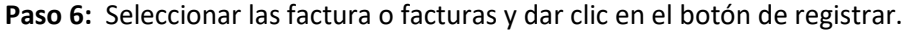

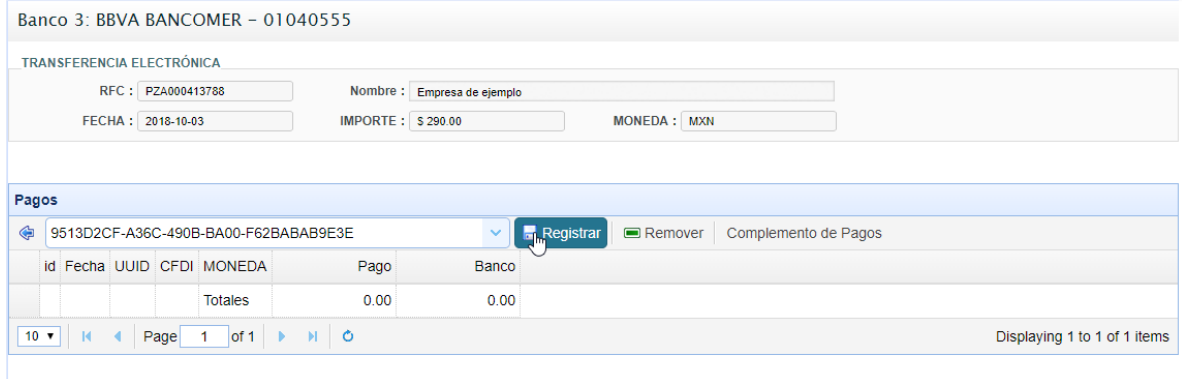

Paso 7: Por último, dar clic en el botón complemento de pagos y esperar el proceso termine para realizar timbrado de su complemento de pagos.

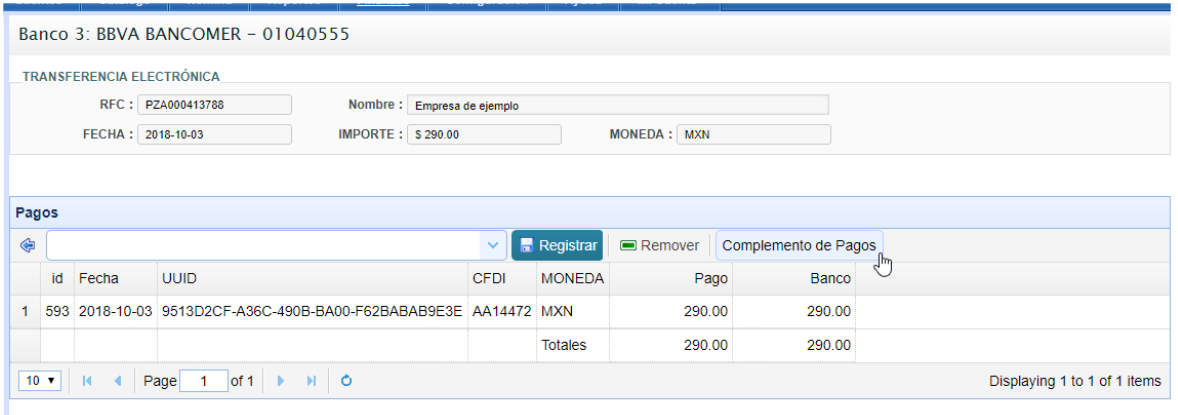

**Paso 8:** Dar clic en el botón de XML y PDF para descargar el complemento de pago.

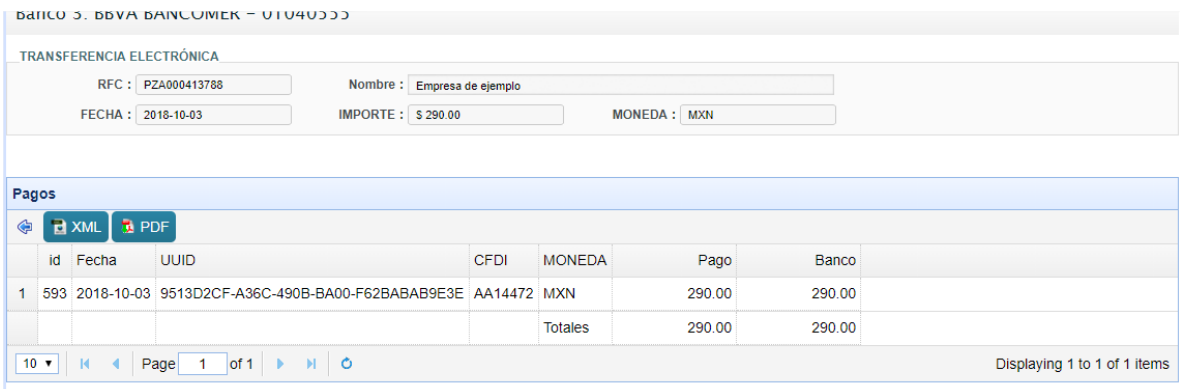

**Paso 9:** Ir al modulo de ventas, seleccionar lista de comprobantes seleccionar el complemento de pago que se timbro en el paso anterior.

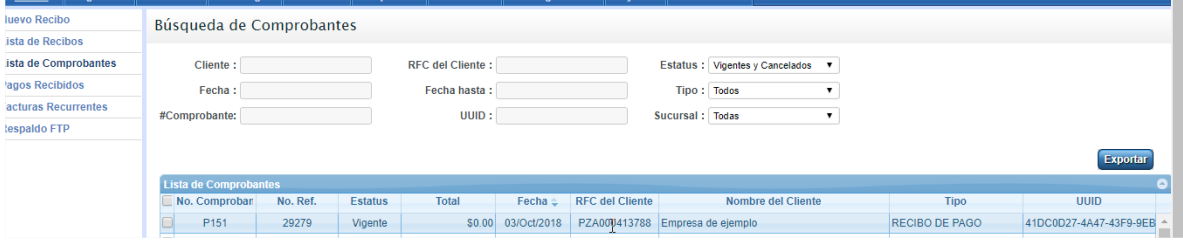

**Paso 10:** Ingresar a los datos del comprobante y dar clic en el botón email y por último enviar su comprobante a su cliente.

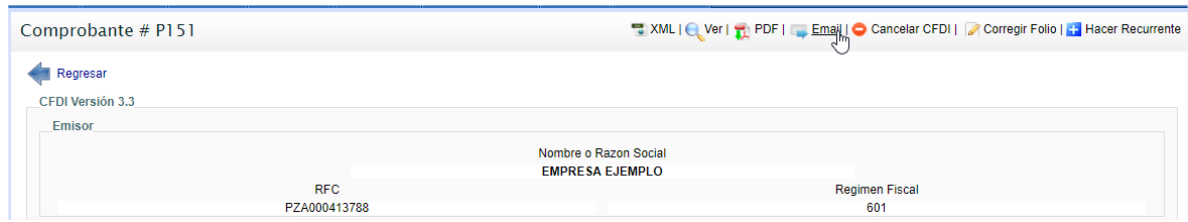

## Enviar correo.

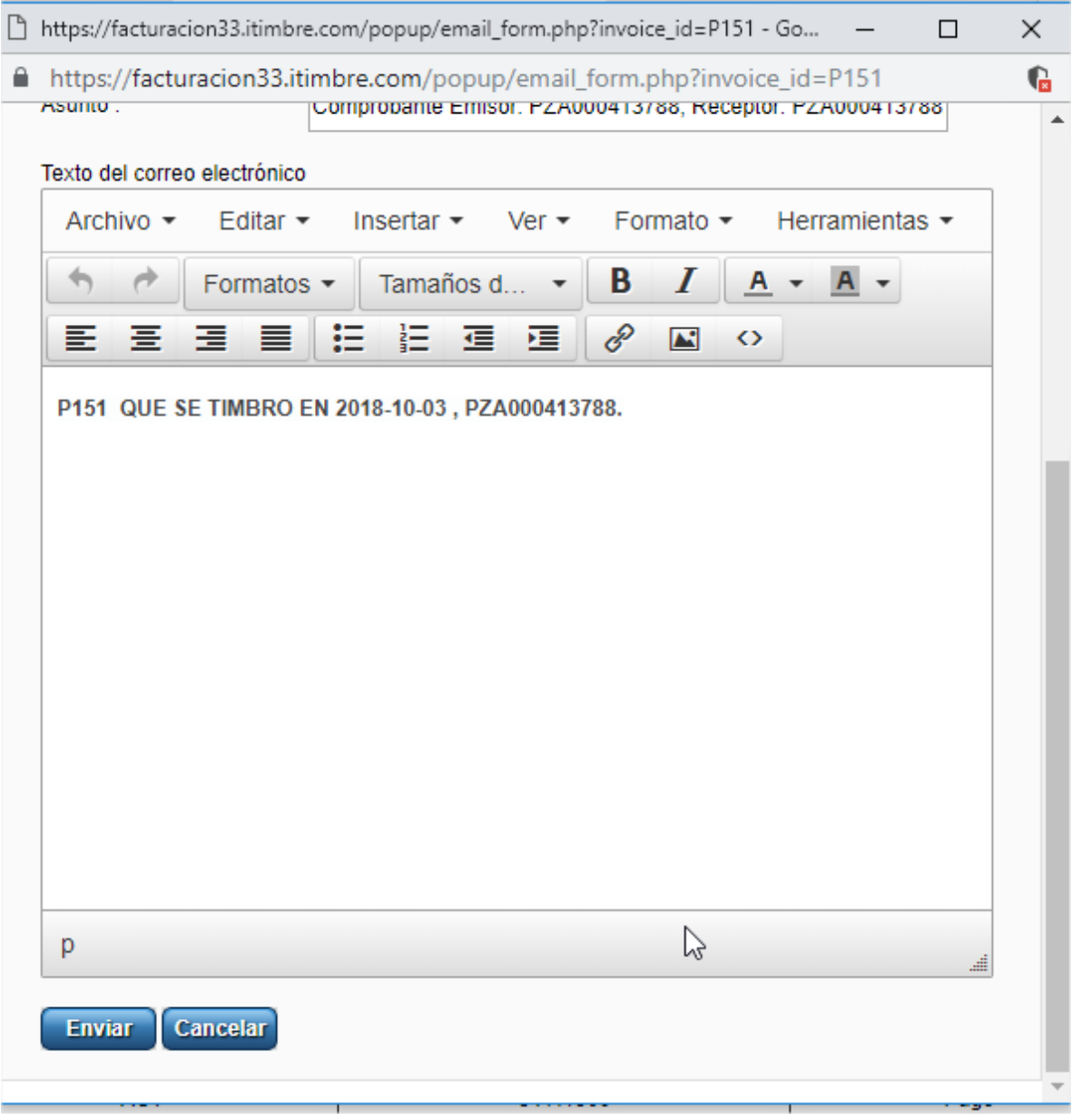